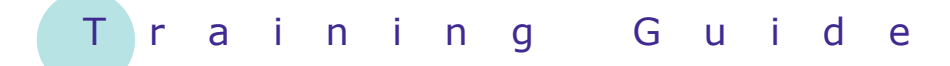

# **Microsoft Word 2010 – Level 1**

10 – Tables

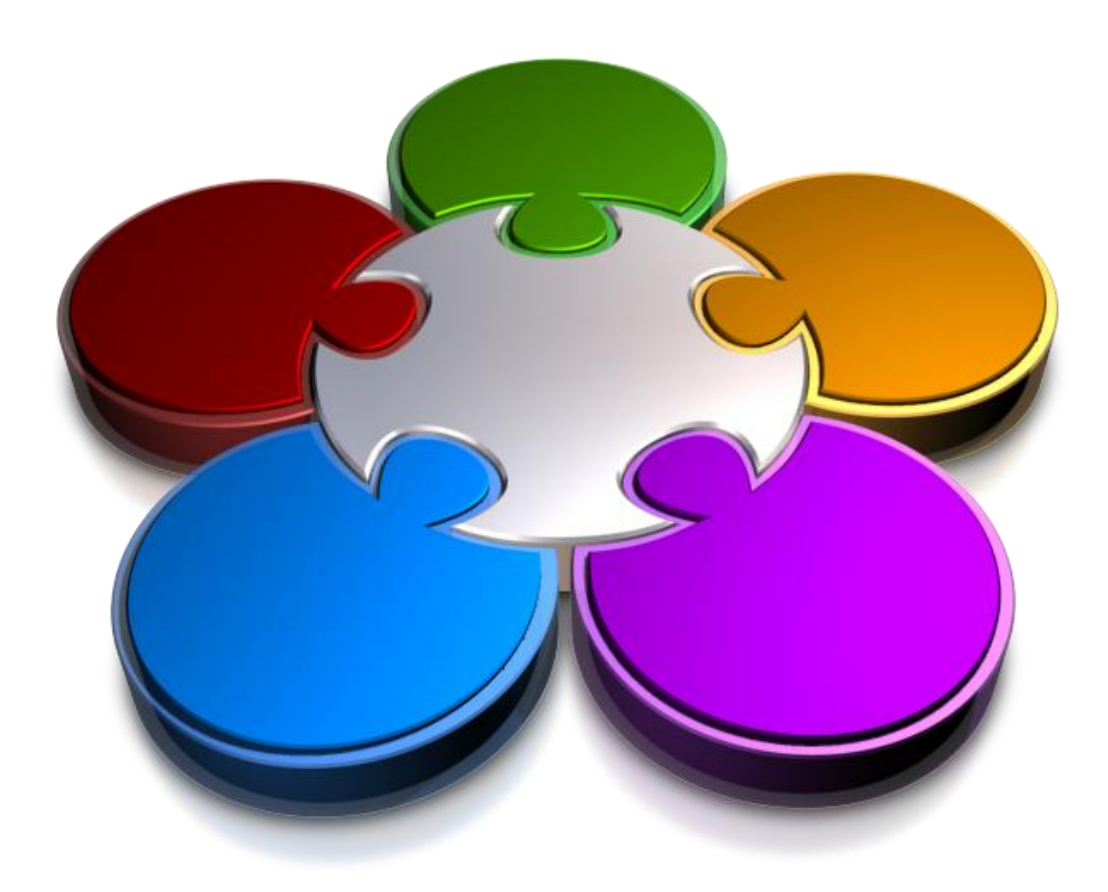

**CORPORATE LEARNING & DEV ELOPMENT** 

# **TABLES**

**INFOCUS**

*Tables* are the perfect solution for creating documents where you want to present information in a grid structure. For example, you could use tables to create order forms, invoices, price lists, and much more.

### **In this booklet you will:**

- $\checkmark$  gain an understanding of tables and how to insert and format them
- $\checkmark$  learn how to create a table
- $\checkmark$  learn how to add data to a table
- $\checkmark$  learn how to select table components using the ribbon
- $\checkmark$  learn how to select text and cells in a table using the mouse
- $\checkmark$  learn how to insert columns and rows
- $\checkmark$  learn how to delete columns and rows from a table
- $\checkmark$  learn how to change column widths
- $\checkmark$  learn how to change row heights
- $\checkmark$  learn how to use the column autofitting feature
- $\checkmark$  learn how to apply shading to cells
- $\checkmark$  learn how to modify table borders
- $\checkmark$  learn how to modify border styles
- $\checkmark$  learn how to apply a table style to a table

# **UNDERSTANDING TABLES**

A table lets you present information in a grid-like format. Consider a roster – it may show the days of the week across the top of the table, one day per column; list the employees down the left side of the table,

### **What is a Table?**

A table comprises one or more horizontal *rows* and one or more vertical *columns*. The rectangle where a row and column intersects is called a *cell*. Each cell can be filled with text, pictures or other objects.

# rostered on each day by the number of rostered hours in the cell beneath the relevant day.

one person per row; and show who is

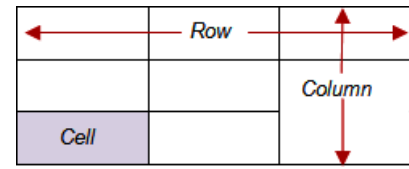

### **Inserting Tables**

Depending upon the type and style of table you require, there are several ways in which you can insert tables into a document. Access to each of these functions is via the **Table** tool **w** which is found on the **Insert** tab on the ribbon.

If you want to quickly insert a formatted table into your document, you can choose from one of Microsoft Word's *Quick Tables*, such as the example on the right. *Quick Tables* are tables that are preformatted with shading, column and row layout, and so on. They also contain sample information which you can use to help visualise the way your data will appear. After inserting a quick table, you can then replace the sample data with your own. You can also modify the table − such as deleting or inserting rows or columns − just like any other table.

If you want to add a simple, unformatted table, you can drag to select the number of rows and columns that you require on the *Insert Table* grid. Alternatively, you can also insert a simple table, specifying the desired number of rows and columns,

using the *Insert Table* dialog box. This method also lets you specify additional settings such as fixed column width and autofit.

If you want to add a more complex table − for example, you may require a varying number of columns per row − you can quickly draw a table like the example on the right.

### **Formatting Tables**

After inserting a table into your document, Word offers you many ways in which you can format it.

If you want to change the look of the entire table, you can use *Table Styles*. The advantage of using *Table Styles* is that as you hover over the various styles included in the gallery, Word automatically changes the appearance of your table so you can see how it will appear if you select the style.

You can also format many other aspects of your table using the various tools on the *Table Tools Design* and *Layout* tabs. For example, you can apply shading and borders; specify headers and total rows; split and merge cells; insert and delete rows, columns and cells; alter the alignment within the cells; plus much, much more.

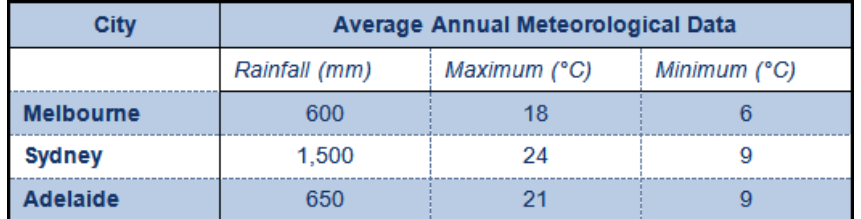

*This table had a table style applied to it. It then had various other formatting applied, including borders, header cells, cell merging, and font size.*

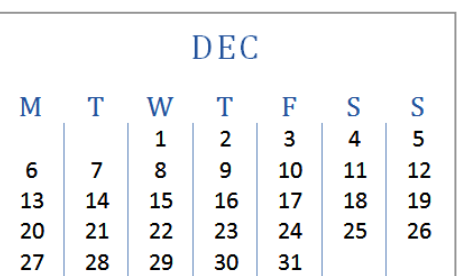

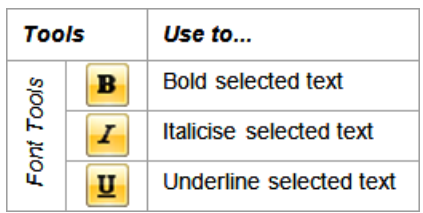

# **CREATING A TABLE**

One of the simplest ways of creating a plain, unformatted table is by using the *Insert Table* command. This command opens the *Insert Table* dialog box from which you can specify the number of

columns and rows that you require as well as the column width. When you use this command, Word will create a table with equally spaced columns and rows based on your settings.

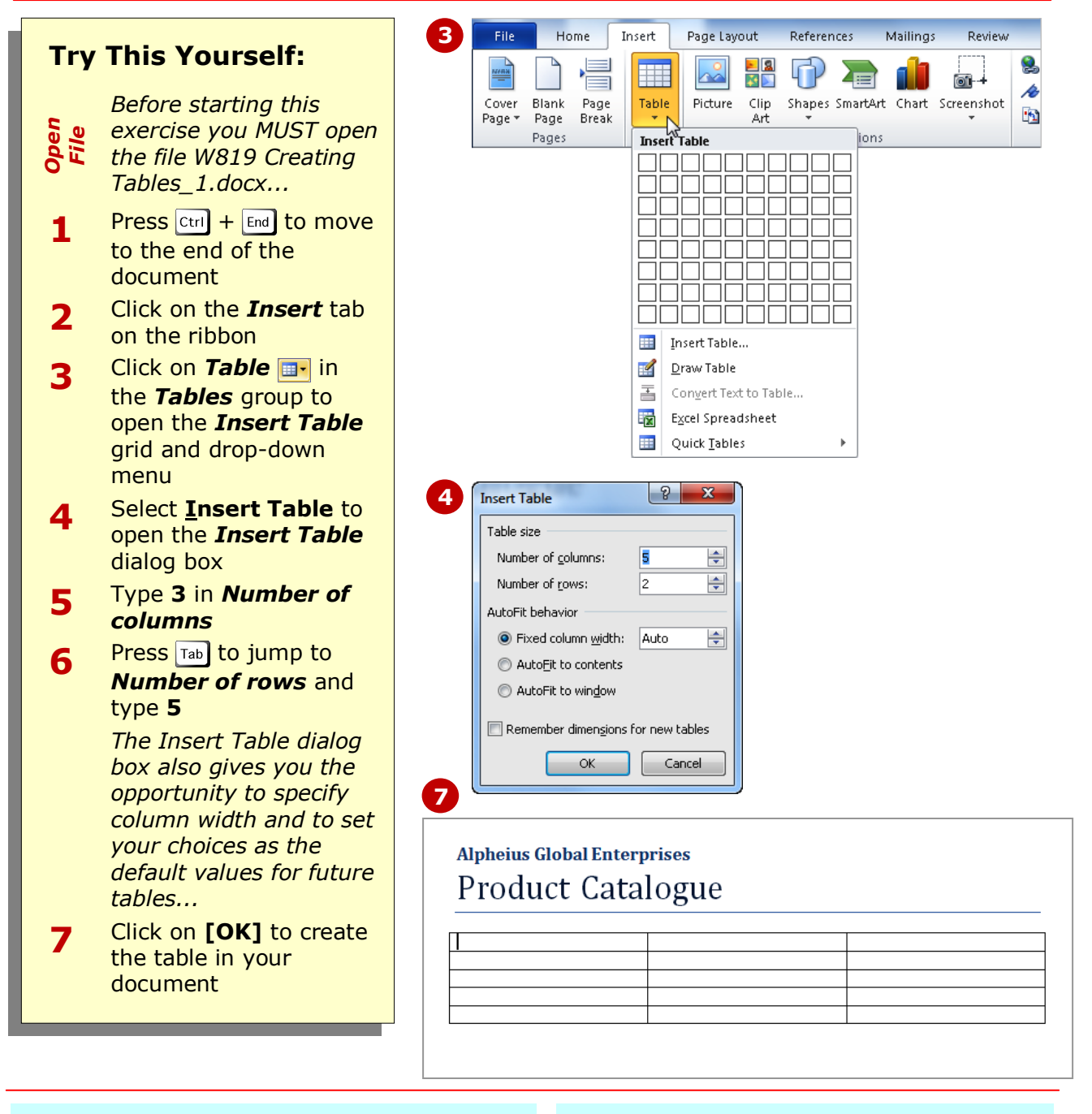

### **For Your Reference…**

- To *create* a *simple table*:
	- 1. Click on *Table* in the *Tables* group
	- 2. Select **Insert Table**
	- 3. Type the *Number of columns* and *rows*, and specify other options as desired
	- 4. Click on **[OK]**

#### **Handy to Know…**

 You can also insert a plain, unformatted table using the *Insert Table* grid. To do this, click on *Table* **in** the **Tables** group, then point to the square representing the number of columns and rows that you need for your table (e.g. *5x4 Table*). Click on the square to insert the table.

# **ADDING DATA TO A TABLE**

There's no real rocket science here – to enter text or data into a table you simply click in the cell and type. The text you enter into a table follows virtually the same rules as for the text that you type into

another part of the document. The text is based on a style. It can be formatted in the same way as normal text. It can also be aligned in the same way as a normal paragraph.

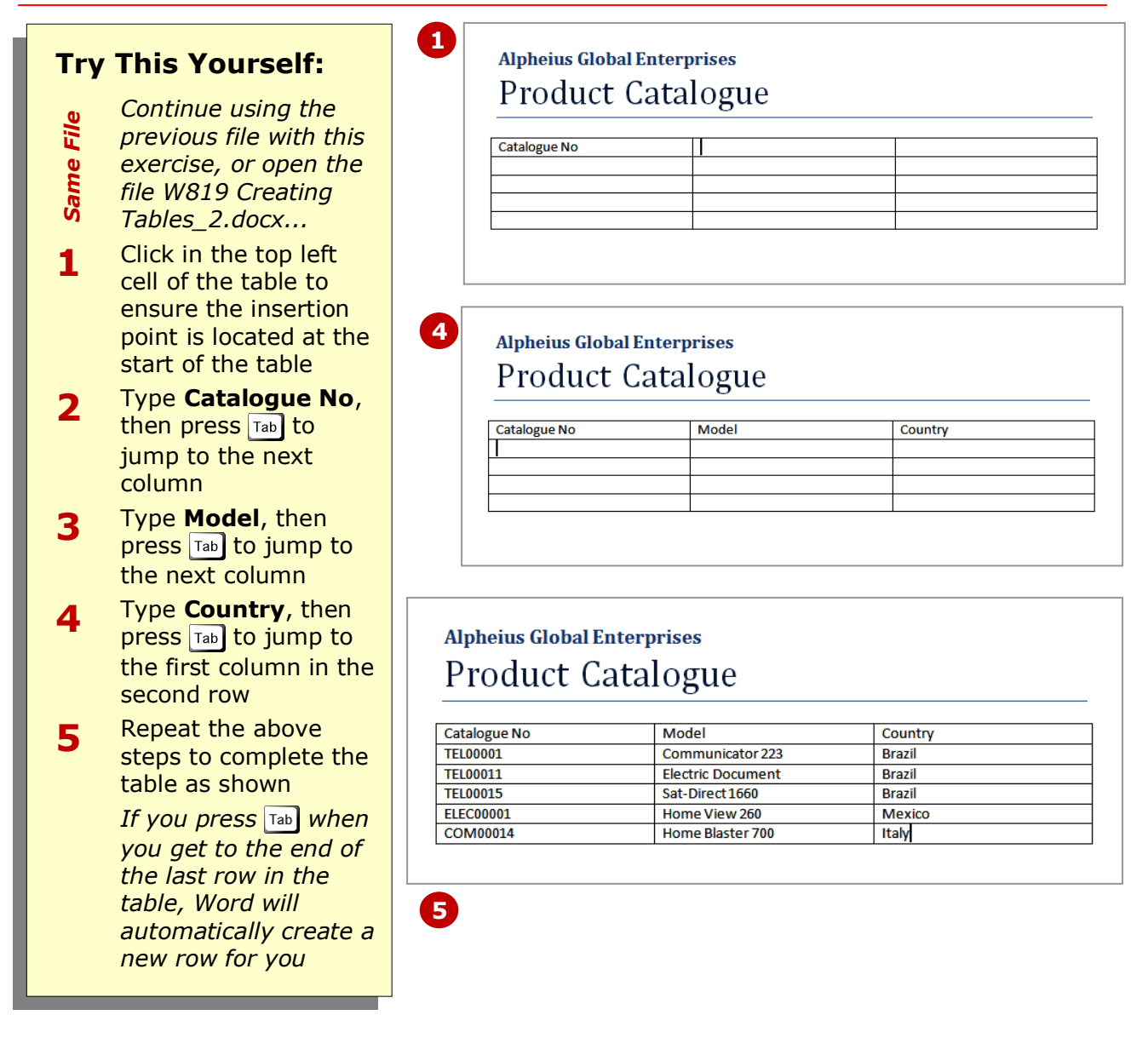

### **For Your Reference…**

To *enter data* into a table:

- 1. Click in a table cell and type
- 2. Press  $\text{Tab}$  to jump to the next cell

#### **Handy to Know…**

• If you want to indent or align text within a cell, press  $\boxed{\text{ctrl}}$  +  $\boxed{\text{Tab}}$  to move the insertion point to the next tab stop. If you press  $\begin{bmatrix} 1 & 1 \\ 0 & 1 \end{bmatrix}$  the insertion point will move to the next cell.

select standard components, such as a cell, column, row, or the entire table, you can quickly select these using the *Select* tool, which is found on the *Layout* tab on the

# **SELECTING IN TABLES**

After inserting a table and entering content, the next thing you'll want to do is to format the table. But before you can do this, you must first learn how to select the various table components. If you want to

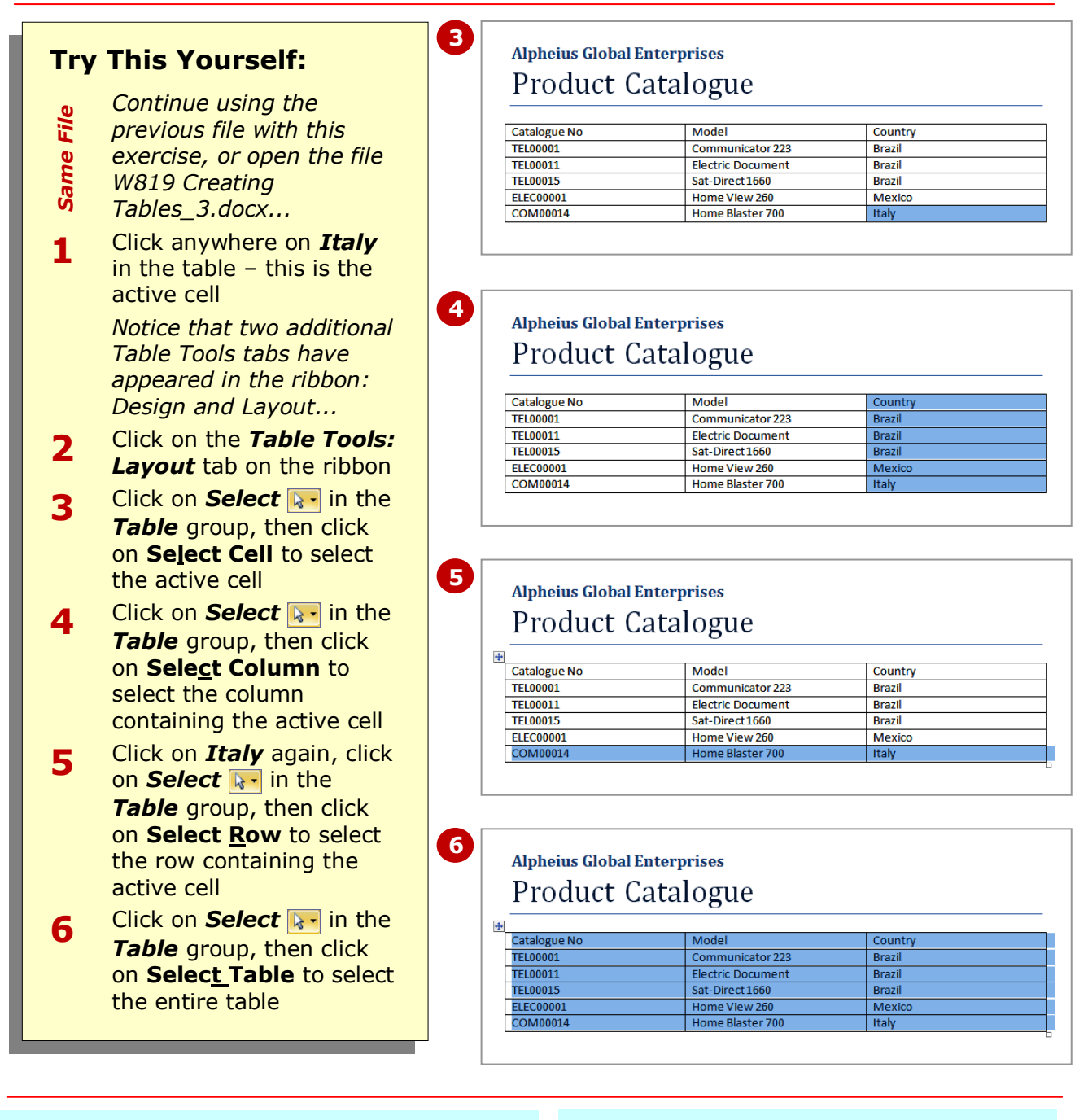

ribbon.

# **For Your Reference…**

To *select* in tables using the *ribbon*:

- 1. Click in the cell, then click on *Select*
- 2. Click on **Select Cell** to select the cell, or

Click on **Select Column** to select the column, or

Click on **Select Row** to select the row

#### **Handy to Know…**

 You can also select table components using the keyboard. For example, to select a cell position the cursor anywhere in a cell and press  $\text{ctri}$  +  $\text{Shift}$  $+$   $\Box$ .

# **SELECTING USING THE MOUSE**

You can only select standard table components using the ribbon. But, using the mouse, you can select all aspects of a table. For example, you can select text in a single cell, or in a contiguous or non-

**Try This Yourself:**

- *Same File Continue using the previous file with this exercise, or open the file W819 Creating Tables\_3.docx...* **1** Click on the word *Electric*, then drag to the right end of the cell to select both words
- **2** Click anywhere in *TEL00001*, then drag down to *COM00014* to select the text in the range of cells
- **3** Double-click on *Model*, hold down Ctril, then double-click on both *1660* and *Italy* to select text in a noncontiguous range
- **4** Hover outside the table to the left of *TEL00015* – the pointer will change to a white right-pointing arrow  $\sqrt{ }$  – click then drag down to the next row to select both rows *Hold down* Ctril and click to *select non-contiguous rows...*
- **5** Hover just above the top of the *Model* column – the pointer will change to a black downwards-pointing arrow  $\downarrow$ , then click to select the column
- **6** Hover anywhere over the table – the *table move handle*  $\bigoplus$  will appear – then click on it to select the entire table

## **For Your Reference…**

To *select* in tables using the *mouse*:

- Click just outside the table to the left of a row to select the row
- Click just outside the table above a column to select the column
- Click on the *table move handle* to select the entire table

contiguous range of cells. You can also select a single cell, as well as a contiguous and non-contiguous range of cells, rows and columns. And, of course, you can select the entire table.

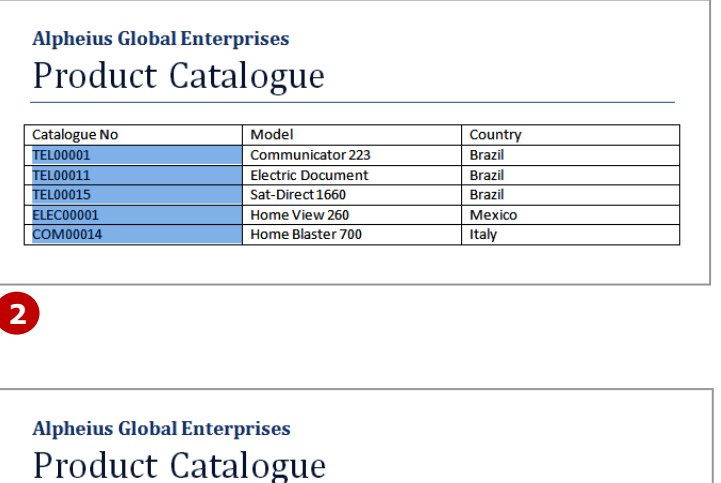

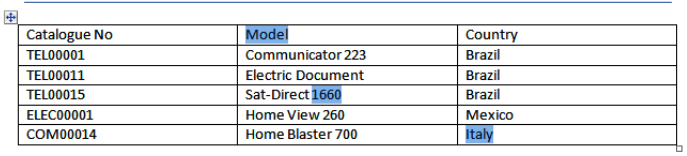

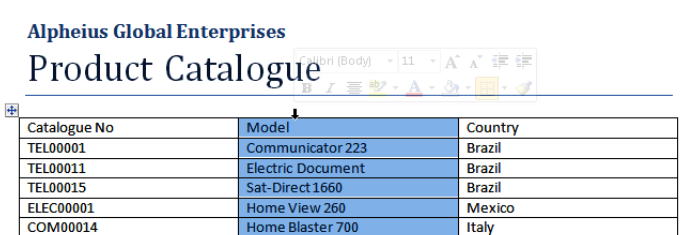

### **Handy to Know…**

- You can select text in a cell by doubleclicking on the first word and then dragging to the end of the cell.
- To select a single cell, hover over the left border of the cell until the pointer appears as a small black right-pointing arrow  $\blacksquare$ , then click.

**3**

**5**

Country

Brazil

**Brazil** 

**Brazil** 

Italy

Mexico

Country

**Brazil** 

**Brazil** 

**Brazil** 

Maxico

France

Italy

# **INSERTING COLUMNS AND ROWS**

In an ideal world you would have correctly determined the numbers of *rows* and *columns* required before you created your table. But in the real world, you will often find that you underestimate the number of

columns and/or rows that you really need. Fortunately, Word makes it easy to insert new rows and columns into your table.

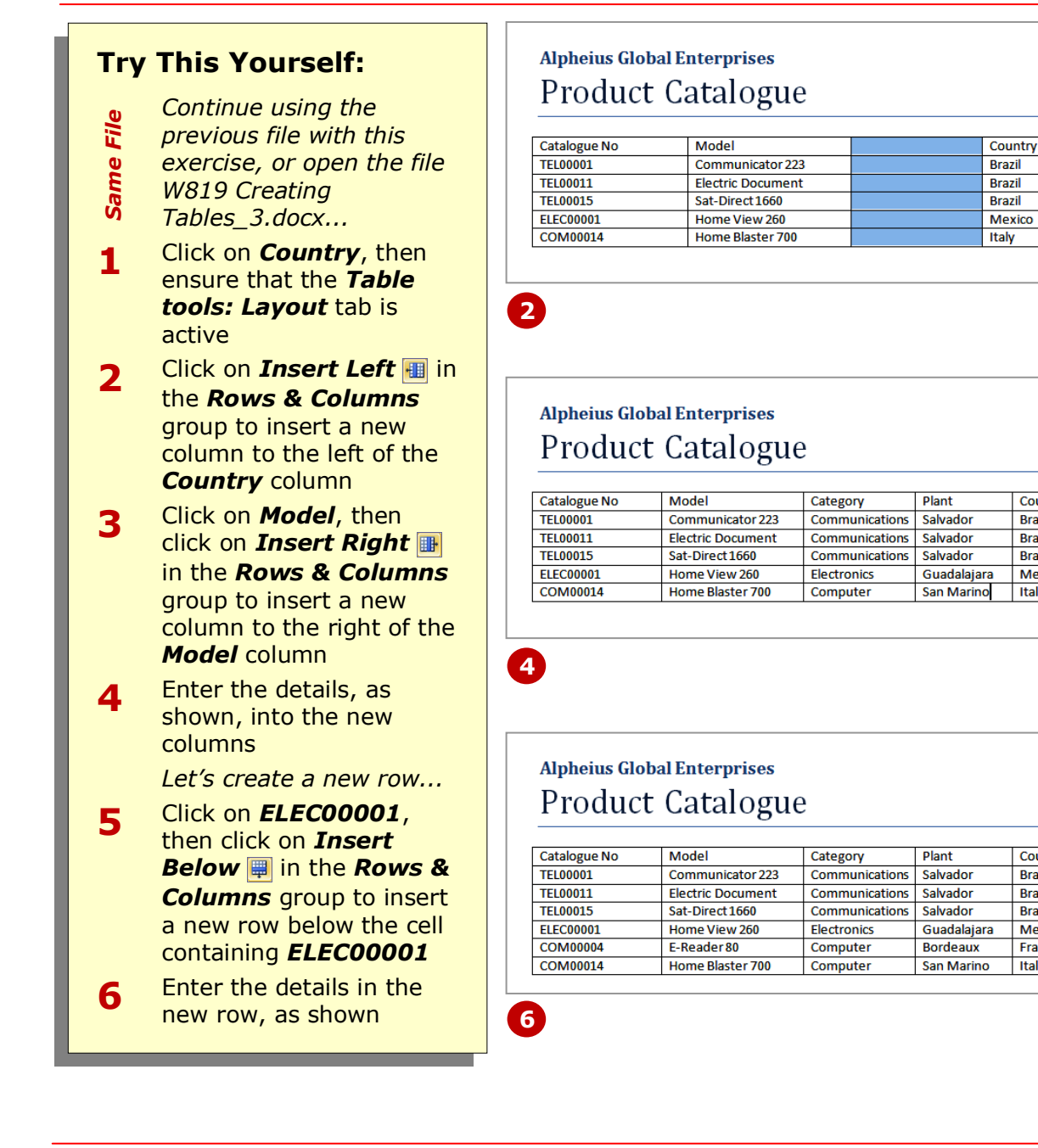

### **For Your Reference…**

- To *insert* a new *column* or *row*:
	- 1. Click on the desired table cell, then activate the *Table tools: Layout* tab
	- 2. From the *Rows & Columns* group, click on *Insert Left* or *Insert Right* to insert a new column, or click on *Insert Above* or *Insert Below* to insert a new row

#### **Handy to Know…**

 An alternative method for inserting a column is to split an existing column into two (or more). To do this, select the entire column, then click on *Split Cells* in the *Merge* group to open the *Split Cells* dialog box. If you want to keep the entries in the selected cells, deselect *Merge cells before split*.

# **DELETING COLUMNS AND ROWS**

h

Occasionally you will find that you need to delete columns or rows from your table − perhaps circumstances have changed and you no longer need the information. In Word, it is almost as easy to *delete* 

*columns and rows* from a table as it is to insert them. But just as a note, if the columns or rows to be deleted contain data, this data will be deleted along with the columns or rows.

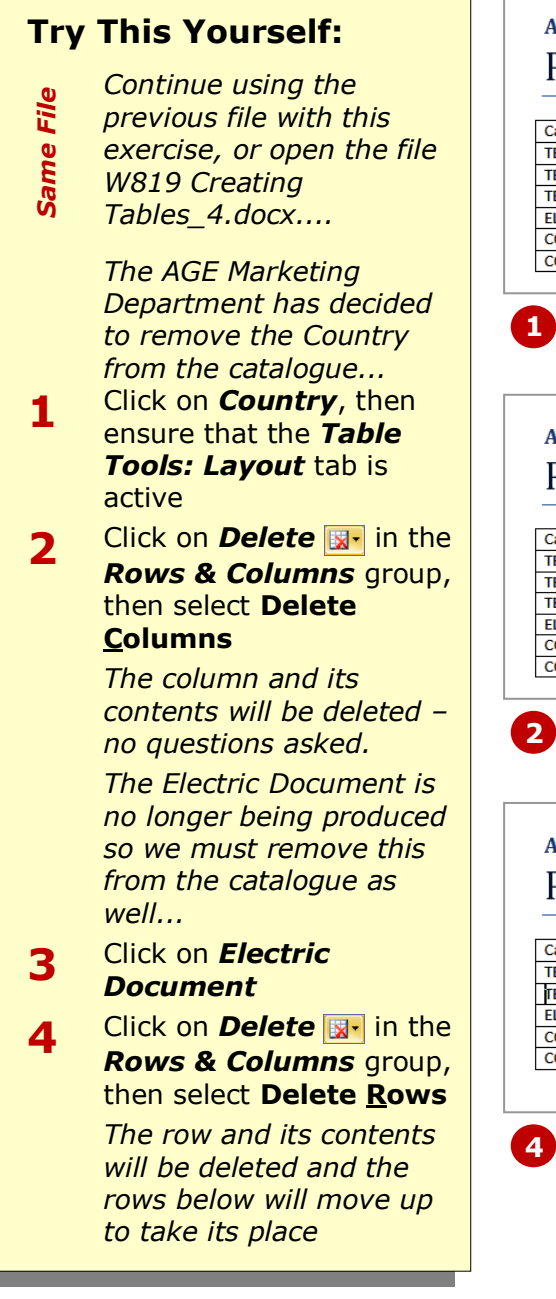

### **For Your Reference…**

#### To *delete* a *row* or *column*:

- 1. Click on the desired table cell, then activate the *Table Tools: Layout* tab
- 2. From the *Rows & Columns* group, click on *Delete* and select **Delete Rows** to delete a row, or select **Delete Columns** to delete a column

### **Upheius Global Enterprises** Product Catalogue

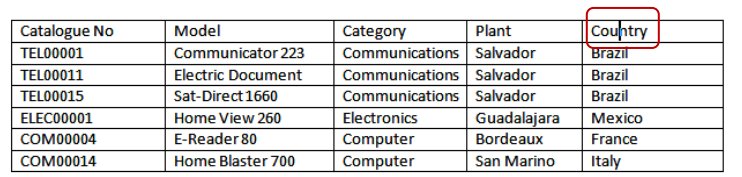

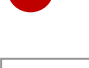

### **Upheius Global Enterprises** Product Catalogue

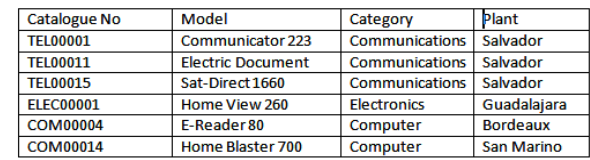

### **Upheius Global Enterprises** Product Catalogue

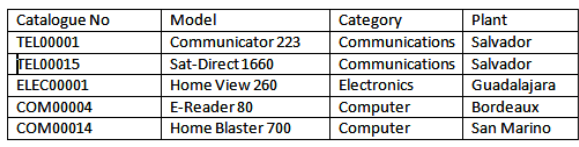

#### **Handy to Know…**

• You can also use **Delete Ex** in the *Rows & Columns* group to delete a selected cell or the entire table.

# **CHANGING COLUMN WIDTHS**

Once you start entering data into a table you may find that some columns are not wide enough for the data while others are too wide. So to make the best use of available space and to make the table look as neat as possible, you may need to *change column widths*. This is easy to do using the *Table Column Width* tool on the ribbon.

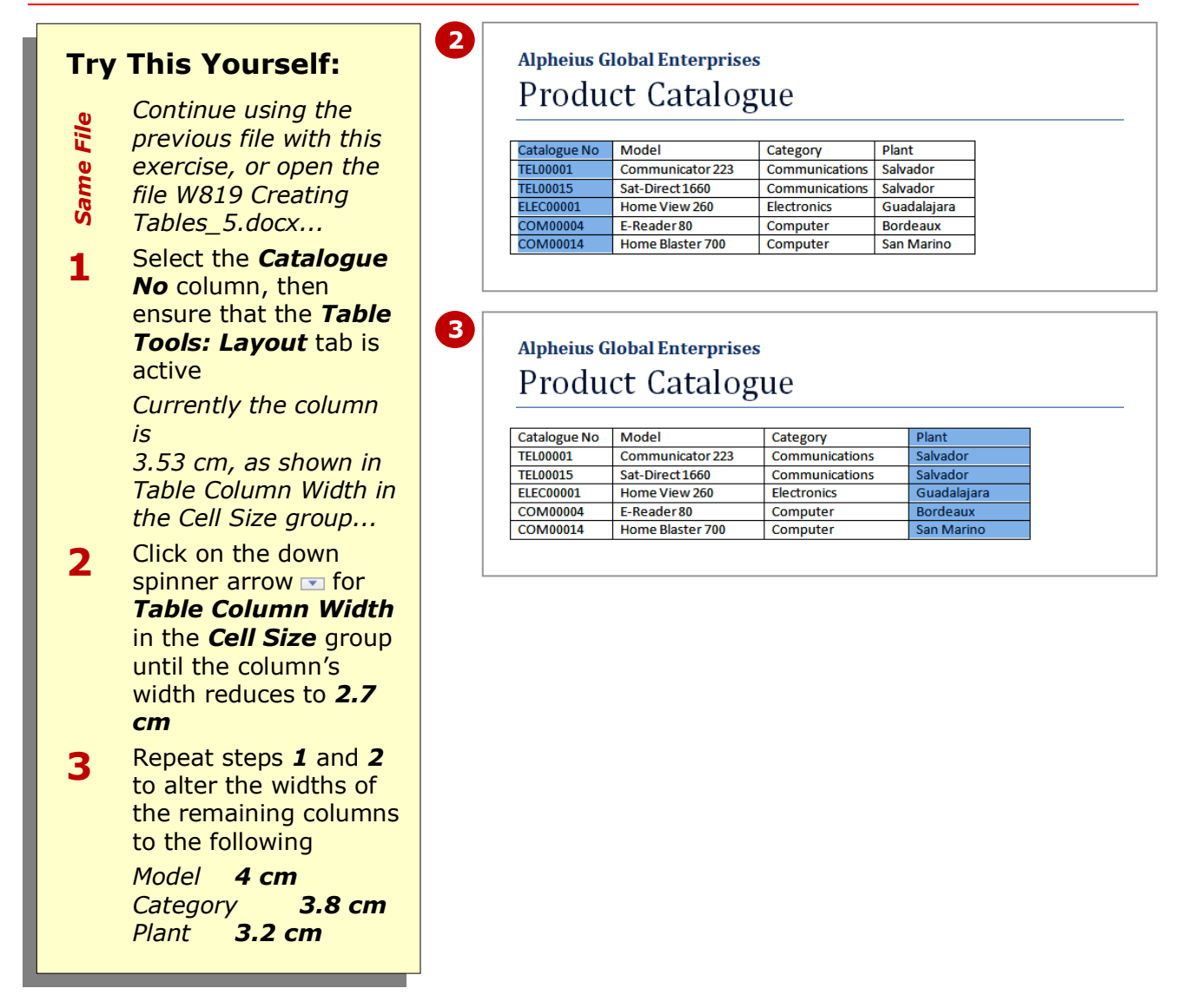

### **For Your Reference…**

- To *change* a *column's width*:
	- 1. Select the desired table column, then activate the *Table Tools: Layout* tab
	- 2. Click on the up or down spinner arrow for *Table Column Width* in the *Cell*  **Size** group

#### **Handy to Know…**

 You can also change the width of adiacent columns using the mouse. To do this, hover over the border between the columns until the pointer appears as a pair of vertical lines with a doubleheaded arrow  $\leftarrow \leftarrow$ , then drag left or right as desired.

# **CHANGING ROW HEIGHTS**

If you create a table on a new, blank document the text in the cells will appear with very little 'white space' above and below it. By default, the text is aligned to the top left corner of the cells so if you

increase the row heights, you will increase the white space below the text. To even out this white space and ensure the table is aesthetically pleasing, you simply alter the cell alignment.

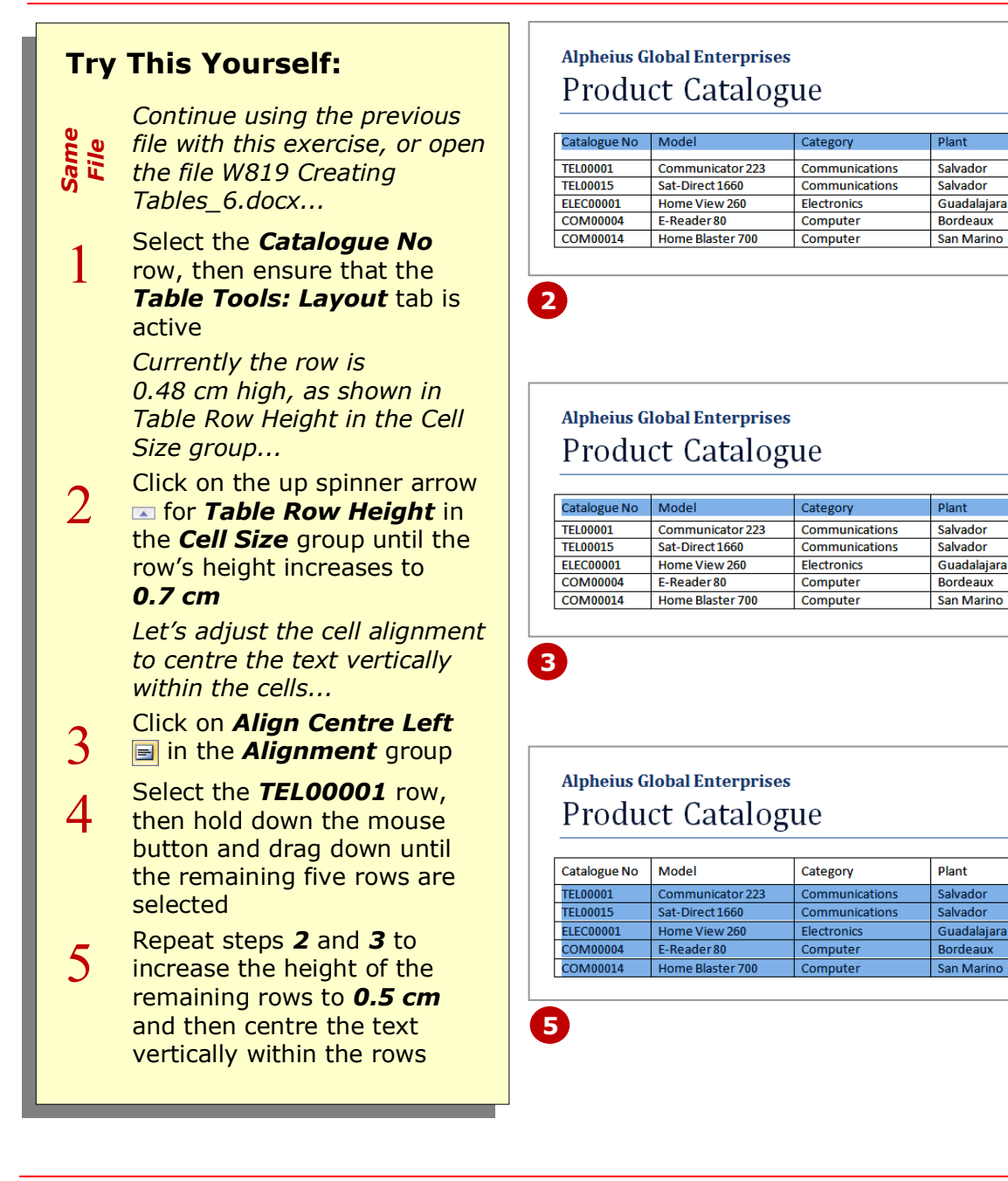

### **For Your Reference…**

#### To *change* a *row's height*:

- 1. Select the desired table row, then activate the *Table Tools: Layout* tab
- 2. Click on the up or down spinner arrow for *Table Row Height* in the *Cell*  **Size** group

#### **Handy to Know…**

 If you have specified different heights for different rows, a quick way to ensure that they all have the same height is to select them and click on **Distribute Rows ii** in the **Cell Size** group.

# **AUTOFITTING COLUMNS**

By default, when you create a table using the *Insert Table* command, it will automatically fit the window and the column widths will be equal but not fixed – that is, their widths will change if you add

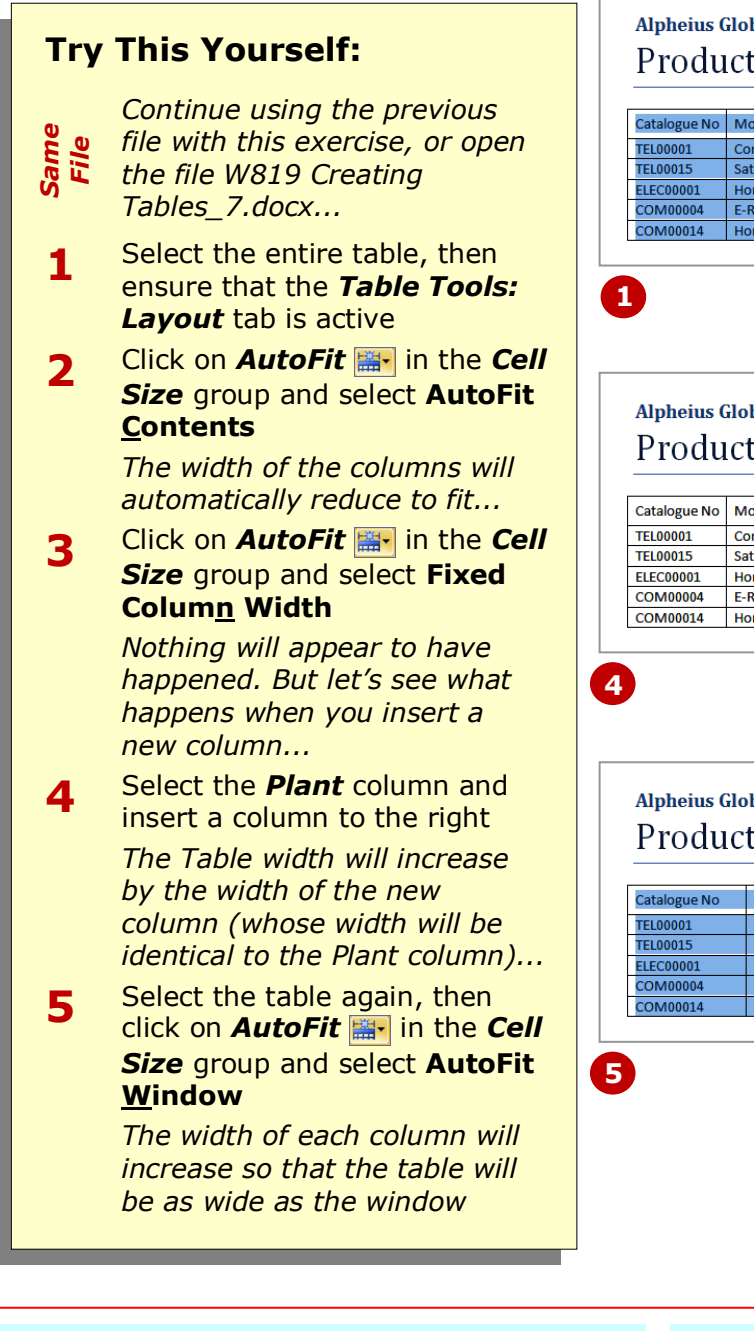

## **For Your Reference…**

#### To *autofit columns*:

- 1. Select the table, then click on *AutoFit* ⊯
- 2. Select **AutoFit Contents** to reduce the column widths to fit the content, or Select **Fixed Column Width** to fix the column width, or Select **AutoFit Window**

or delete columns. Using the *Autofitting* features you can change a table so that the column widths remain fixed, or you can reduce all column widths so that they just fit their largest entry.

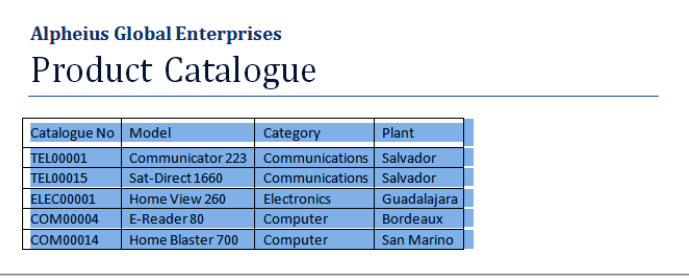

**Alpheius Global Enterprises** Product Catalogue

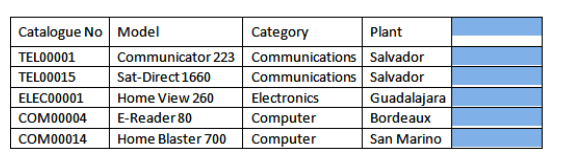

**Alpheius Global Enterprises** Product Catalogue

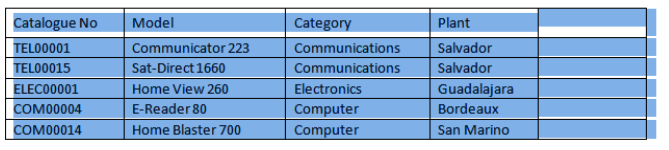

### **Handy to Know…**

 If a table is set to *AutoFit Window* and you insert a new column, the size of the existing columns in the table will reduce so that the final table width (with the new column) still fits the window.

# **SHADING CELLS**

Word allows you to apply *shading* to selected cells in a table. For instance, you may want to highlight cells containing important information. The shading can be any colour supported by your computer and Word. You apply shading to cells via the *Shading* tool on the *Table Tools: Design* tab on the ribbon.

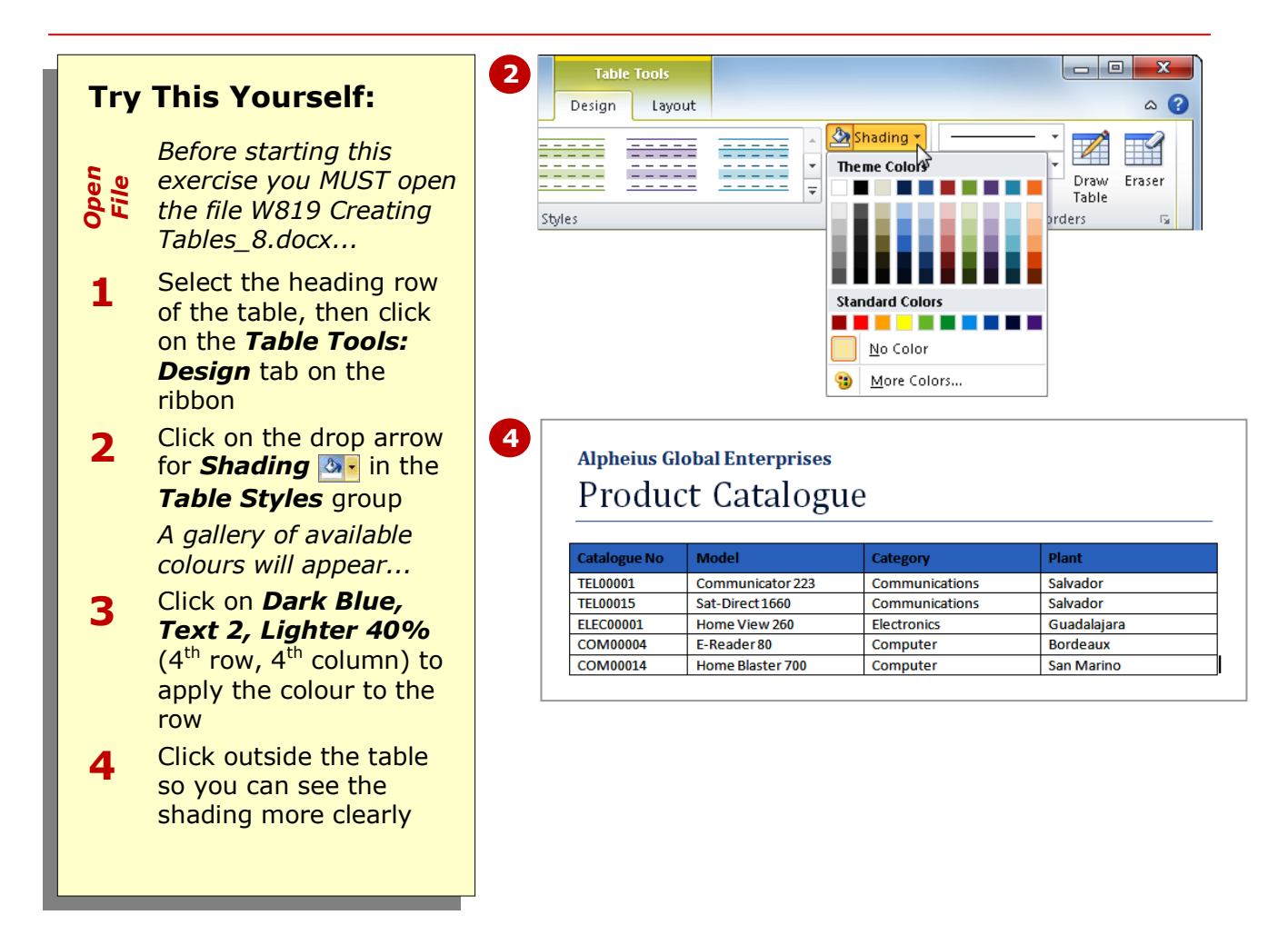

### **For Your Reference…**

#### To *apply shading* to *cells*:

- 1. Select the table cells
- 2. Click on the drop arrow for *Shading*   $\lambda$
- 3. Click on the desired colour

#### **Handy to Know…**

 The shading gallery includes numerous shades of the selected theme colours plus ten standard colours. If you want to choose a different colour, click on **More Colours**, drag the marker around the larger *Colours* box plus the vertical colour ramp as desired, and then click on **[OK]**.

# **MODIFYING BORDERS**

When you insert a table in Word, it appears with a border by default. This gives a matrix-like appearance to the table. You can change any or all of the lines in a table to suit your own tastes and to add more visual effects and appeal to the table. For example, you could place a thicker line around the outside of the table and a thinner line below the heading row.

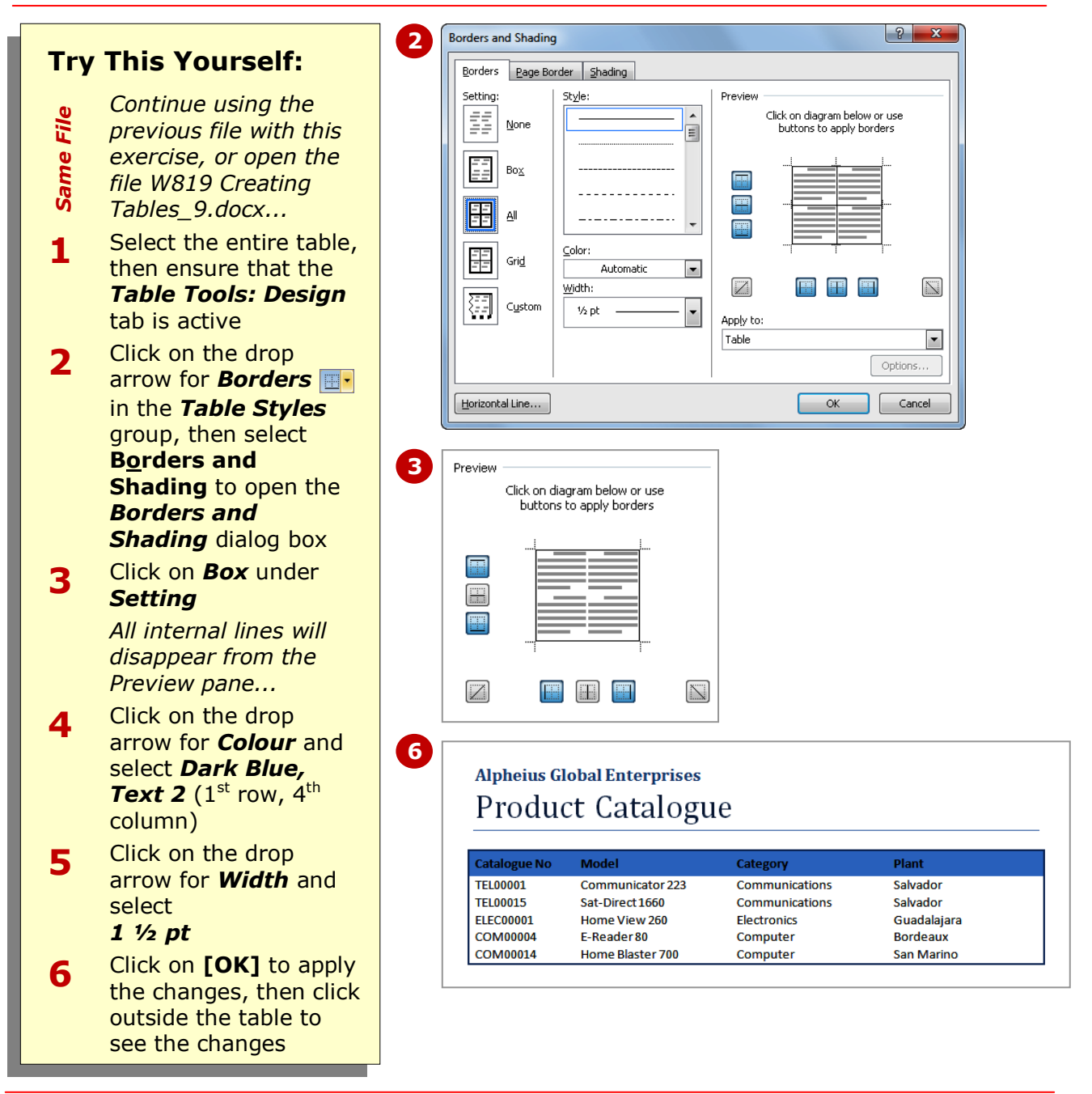

### **For Your Reference…**

#### To *modify borders*:

- 1. Select the table
- 2. Click on the drop arrow for *Borders* **Formula** and select **Borders and Shading**
- 3. Change the settings as desired
- 4. Click on **[OK]**

#### **Handy to Know…**

 If you had just wanted to change the border weight for the table, you could have selected the cells, selected the desired *Line Weight* in the *Draw Borders* group, and then selected the appropriate *Borders* menu option (such as *Outside Borders*) in the *Table Styles* group.

# **MODIFYING BORDER STYLES**

By default, when you display borders on a table they appear as single black lines. You can alter the style used ranging from a single line to a dotted, dashed, double,

triple, or even wavy line. You can modify border styles using the *Borders and Shading* dialog box.

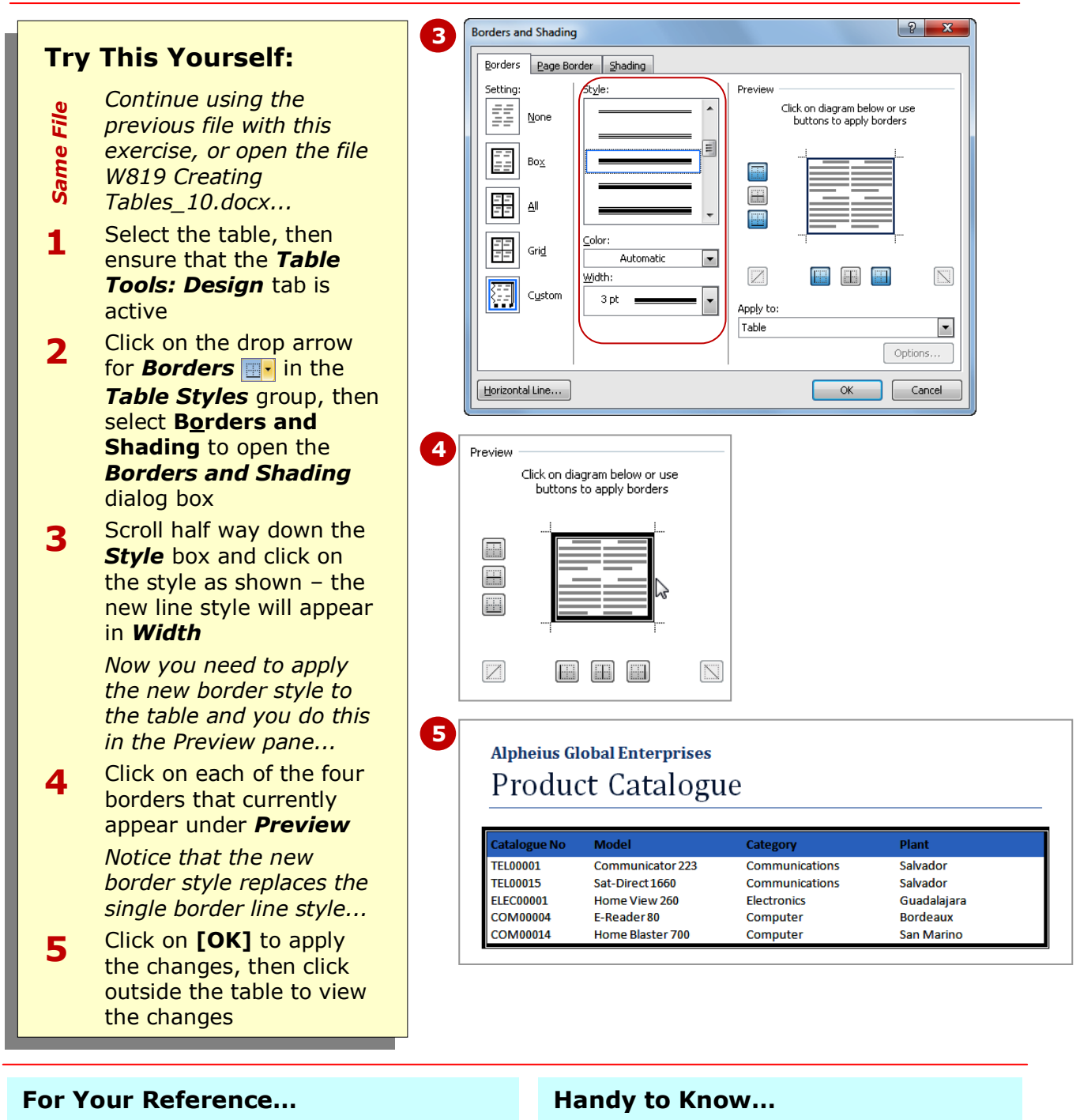

#### To *modify border styles*:

- 1. Select the table
- 2. Click on the drop arrow for *Borders* **Formula** and select **Borders and Shading**
- 3. Change the *Style* as desired
- 4. Click on **[OK]**

 You can also change border styles for specific cells in the table. To do this, select the desired cells before altering the settings in the *Borders and Shading* dialog box.

 $\overline{\phantom{a}}$ 

# **CHOOSING A TABLE STYLE**

*Table styles* provide you with a series of stylistic templates that can be applied to a table. These styles control the type and nature of the borders, colours, shading, banding, style of text, alignment,

paragraph spacing, and the like. There are many styles from which you can choose and you can even customise the existing settings of a style to suit your own tastes.

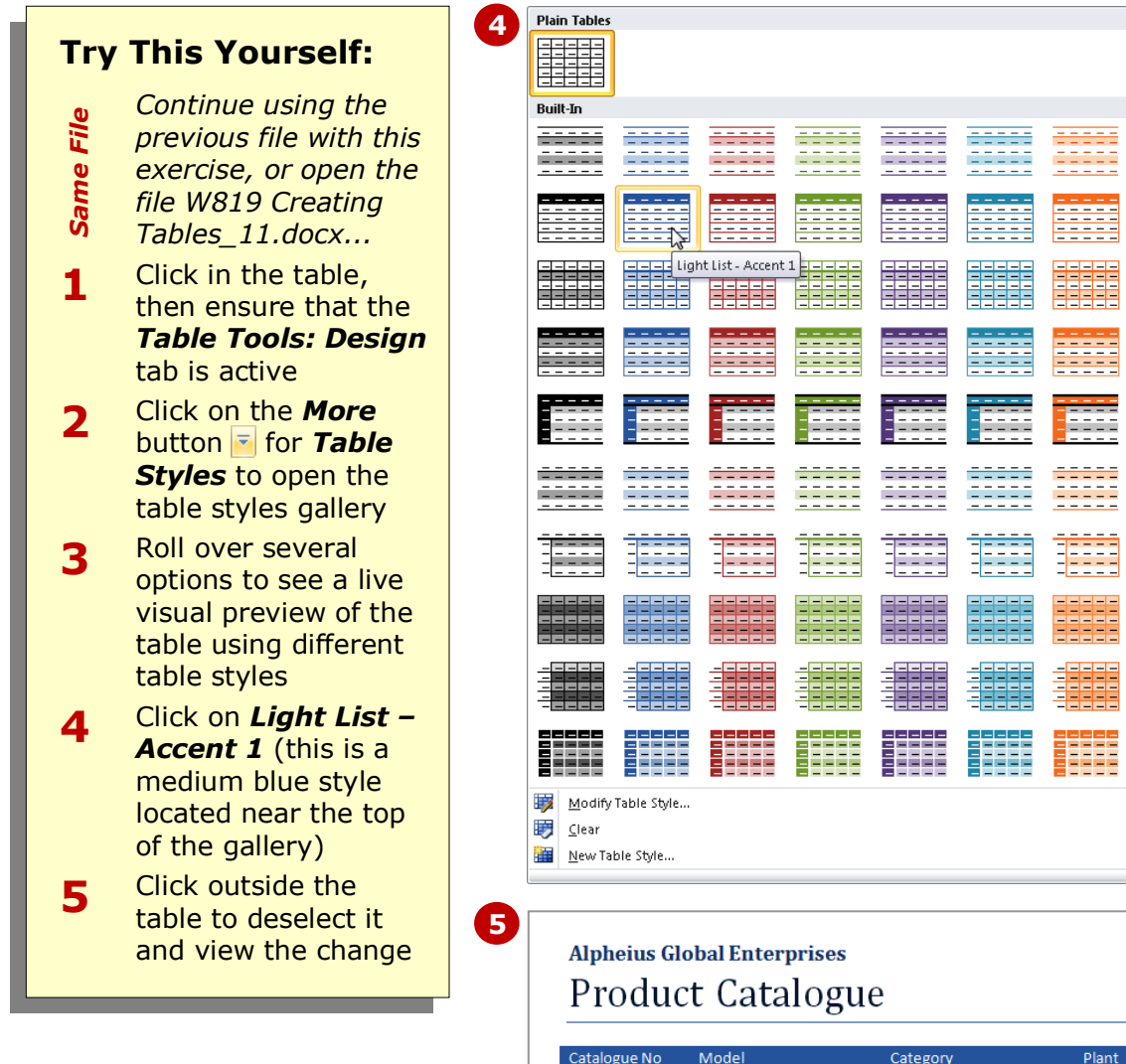

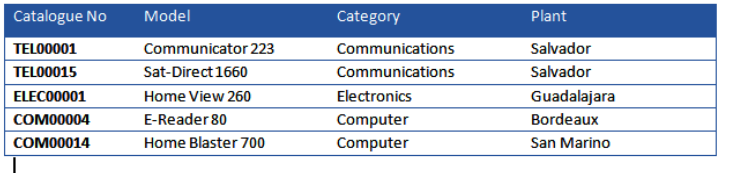

### **For Your Reference…**

#### To *apply* a *table style*:

- 1. Click in the table
- 2. Click on the **More** button **F** for **Table** *Styles*
- 3. Select the desired style

#### **Handy to Know…**

 After you have applied a *table style* to a table, you can modify it as desired. To do this, click on the *More* button for *Table Styles* and select **Modify Table Style**. From the *Modify Styles* dialog box you can change all features including font, banding, paragraph spacing, borders, plus more.

# **CONCLUDING REMARKS**

#### **Congratulations!**

You have now completed the **Tables** booklet. This booklet was designed to get you to the point where you can competently perform a variety of operations as listed in the objectives on page 2.

We have tried to build up your skills and knowledge by having you work through specific tasks. The step by step approach will serve as a reference for you when you need to repeat a task.

#### **Where To From Here…**

The following is a little advice about what to do next:

- Spend some time playing with what you have learnt. You should reinforce the skills that you have acquired and use some of the application's commands. This will test just how much of the concepts and features have stuck! Don't try a big task just yet if you can avoid it - small is a good way to start.
- Some aspects of the course may now be a little vague. Go over some of the points that you may be unclear about. Use the examples and exercises in these notes and have another go - these step-by-step notes were designed to help you in the classroom and in the work place!

Here are a few techniques and strategies that we've found handy for learning more about technology:

- visit CLD's e-learning zone on the Intranet
- read computer magazines there are often useful articles about specific techniques
- if you have the skills and facilities, browse the Internet, specifically the technical pages of the application that you have just learnt
- take an interest in what your work colleagues have done and how they did it we don't suggest that you plagiarise but you can certainly learn from the techniques of others
- if your software came with a manual (which is rare nowadays) spend a bit of time each day reading a few pages. Then try the techniques out straight away - over a period of time you'll learn a lot this way
- and of course, there are also more courses and booklets for you to work through
- finally, don't forget to contact CLD's IT Training Helpdesk on **01243-752100**